# **Getting Started User Guide**

# **Oracle Banking Branch**

Release 14.5.3.0.0

## **Part Number F49972-01**

November 2021

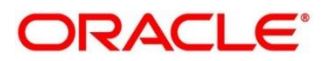

#### **Getting Started User Guide**

Oracle Financial Services Software Limited Oracle Park Off Western Express Highway Goregaon (East) Mumbai, Maharashtra 400 063 India Worldwide Inquiries: Phone: +91 22 6718 3000 Fax: +91 22 6718 3001 <https://www.oracle.com/industries/financial-services/index.html>

Copyright © 2021, Oracle and/or its affiliates. All rights reserved.

Oracle and Java are registered trademarks of Oracle and/or its affiliates. Other names may be trademarks of their respective owners.

U.S. GOVERNMENT END USERS: Oracle programs, including any operating system, integrated software, any programs installed on the hardware, and/or documentation, delivered to U.S. Government end users are "commercial computer software" pursuant to the applicable Federal Acquisition Regulation and agencyspecific supplemental regulations. As such, use, duplication, disclosure, modification, and adaptation of the programs, including any operating system, integrated software, any programs installed on the hardware, and/or documentation, shall be subject to license terms and license restrictions applicable to the programs. No other rights are granted to the U.S. Government.

This software or hardware is developed for general use in a variety of information management applications. It is not developed or intended for use in any inherently dangerous applications, including applications that may create a risk of personal injury. If you use this software or hardware in dangerous applications, then you shall be responsible to take all appropriate failsafe, backup, redundancy, and other measures to ensure its safe use. Oracle Corporation and its affiliates disclaim any liability for any damages caused by use of this software or hardware in dangerous applications.

This software and related documentation are provided under a license agreement containing restrictions on use and disclosure and are protected by intellectual property laws. Except as expressly permitted in your license agreement or allowed by law, you may not use, copy, reproduce, translate, broadcast, modify, license, transmit, distribute, exhibit, perform, publish or display any part, in any form, or by any means. Reverse engineering, disassembly, or decompilation of this software, unless required by law for interoperability, is prohibited. The information contained herein is subject to change without notice and is not warranted to be error-free. If you find any errors, please report them to us in writing.

This software or hardware and documentation may provide access to or information on content, products and services from third parties. Oracle Corporation and its affiliates are not responsible for and expressly disclaim all warranties of any kind with respect to third-party content, products, and services. Oracle Corporation and its affiliates will not be responsible for any loss, costs, or damages incurred due to your access to or use of third-party content, products, or services.

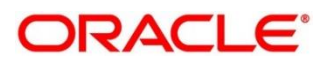

### **Contents**

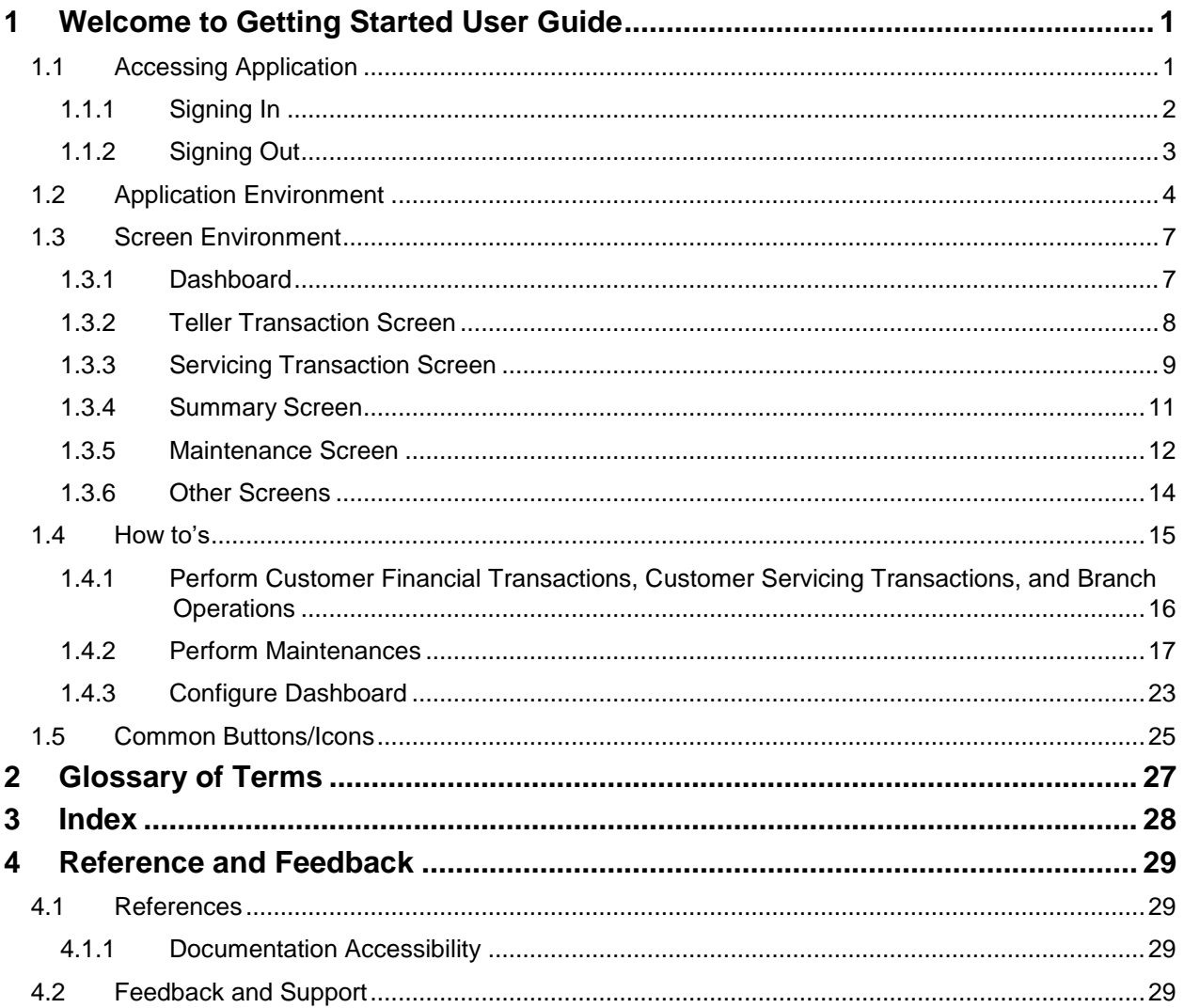

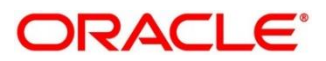

## <span id="page-3-0"></span>**1 Welcome to Getting Started User Guide**

The Getting Started User Guide helps you get started with Oracle Banking Branch application. This user guide explains the basic design of Oracle and the common operations that you can follow while using it. This user guide should be used as a supplement and must be read in conjunction with Common Core, Security Management System and other application user guides. The common operations and basic features of the application are described in the following sections:

- *[1.1 Accessing Application](#page-3-1)*
- *[1.2 Application Environment](#page-6-0)*
- *[1.3 Screen Environment](#page-9-0)*
- *[1.4 How to's](#page-17-0)*
- *[1.5 Common Buttons/Icons](#page-27-0)*

## <span id="page-3-1"></span>**1.1 Accessing Application**

You can access any application using the link provided by the administrator. This section contains the following topics.

- *[1.1.1 Signing In](#page-4-0)*
- *[1.1.2 Signing Out](#page-5-0)*

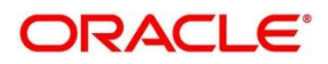

## <span id="page-4-0"></span>**1.1.1 Signing In**

- 1. Enter the URL in the browser address and press **Enter**.
	- $\rightarrow$  The application page appears.

#### **Figure 1: Signing In**

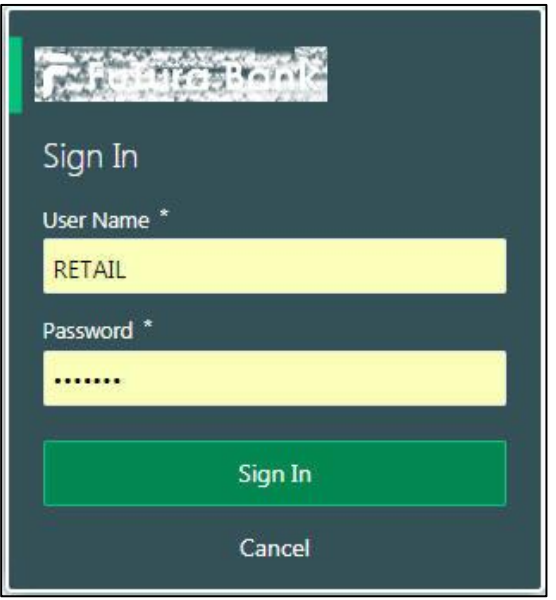

- 2. Specify the **User Name** and **Password** provided by the administrator. Click **Sign In** to log into the application.
	- $\rightarrow$  The Application Home screen is displayed.

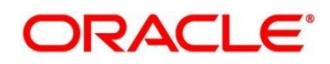

## <span id="page-5-0"></span>**1.1.2 Signing Out**

- 1. In the selected application toolbar, click on the user name logged into the application.
	- → The **User Profile** fly-out menu is displayed.

#### **Figure 2: Signing Out**

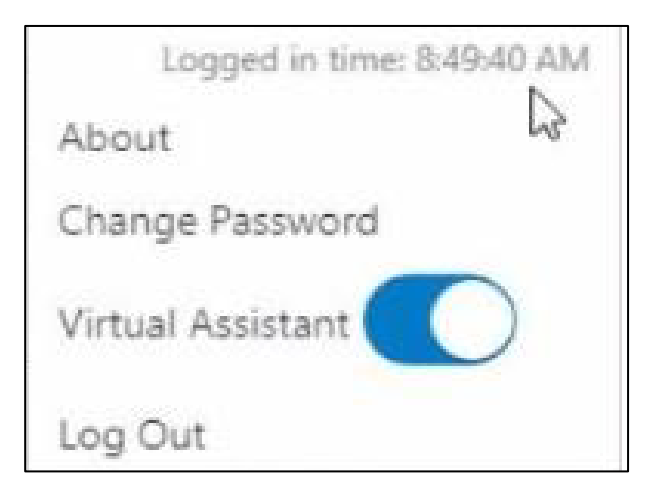

2. Click **Log Out** to sign out of the application.

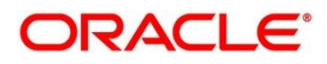

## <span id="page-6-0"></span>**1.2 Application Environment**

On successful login, the selected application environment appears depending on the user privileges. A sample illustration of the home page is shown below. For more information on callouts, refer to table *[Callout Details: Application Home](#page-7-0) Page*.

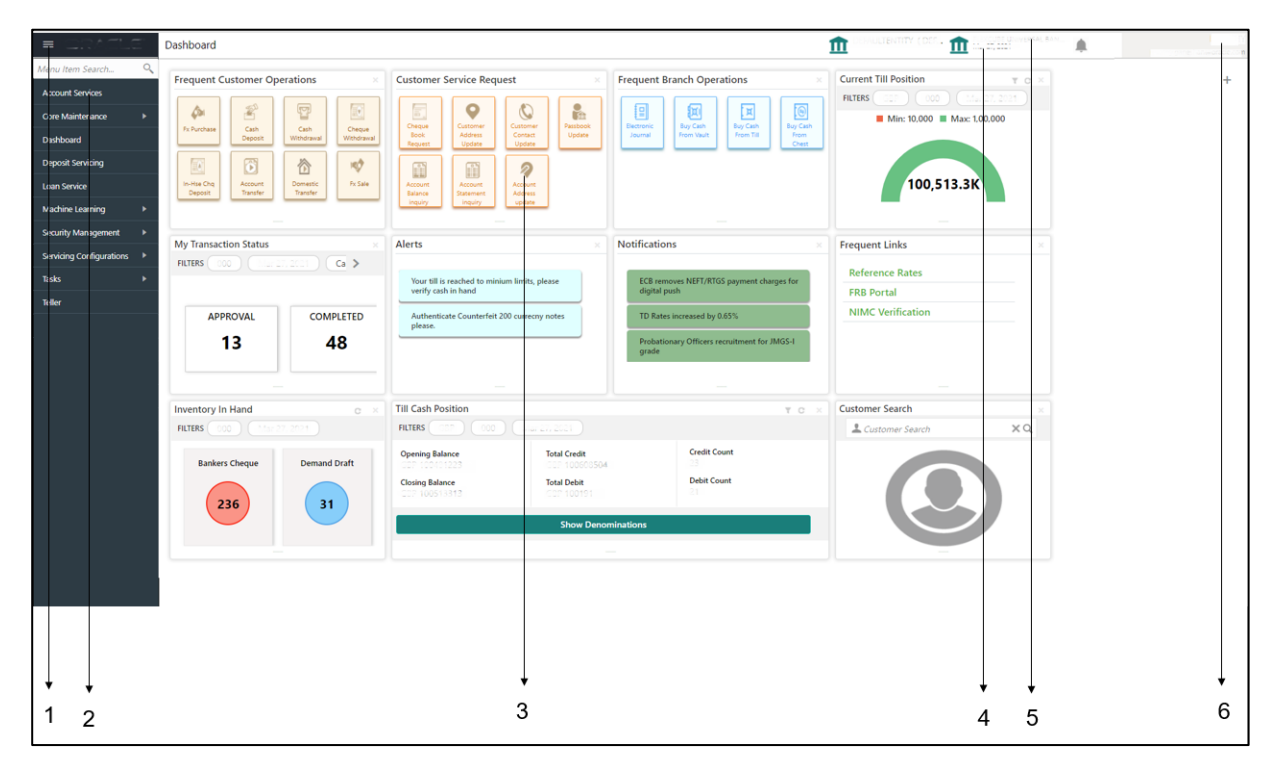

**Figure 3: Application Home Page**

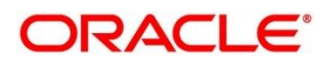

### **Figure 4: Teller Mega Menu**

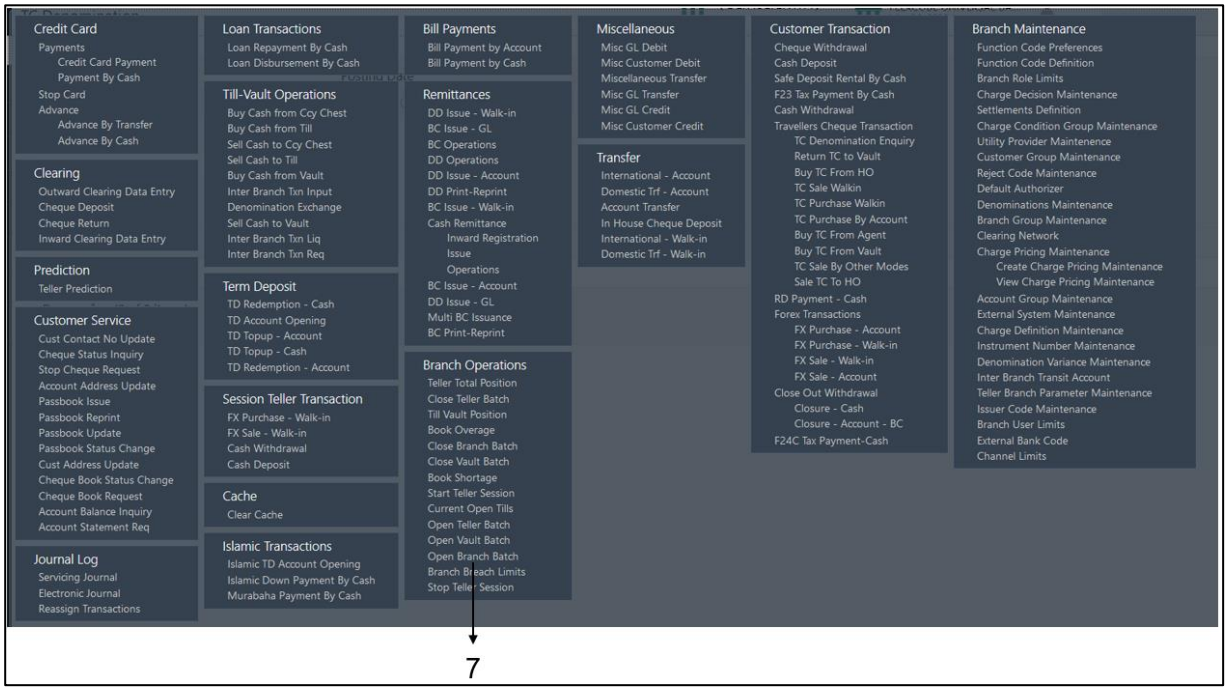

### <span id="page-7-0"></span>**Callout Details: Application Home Page**

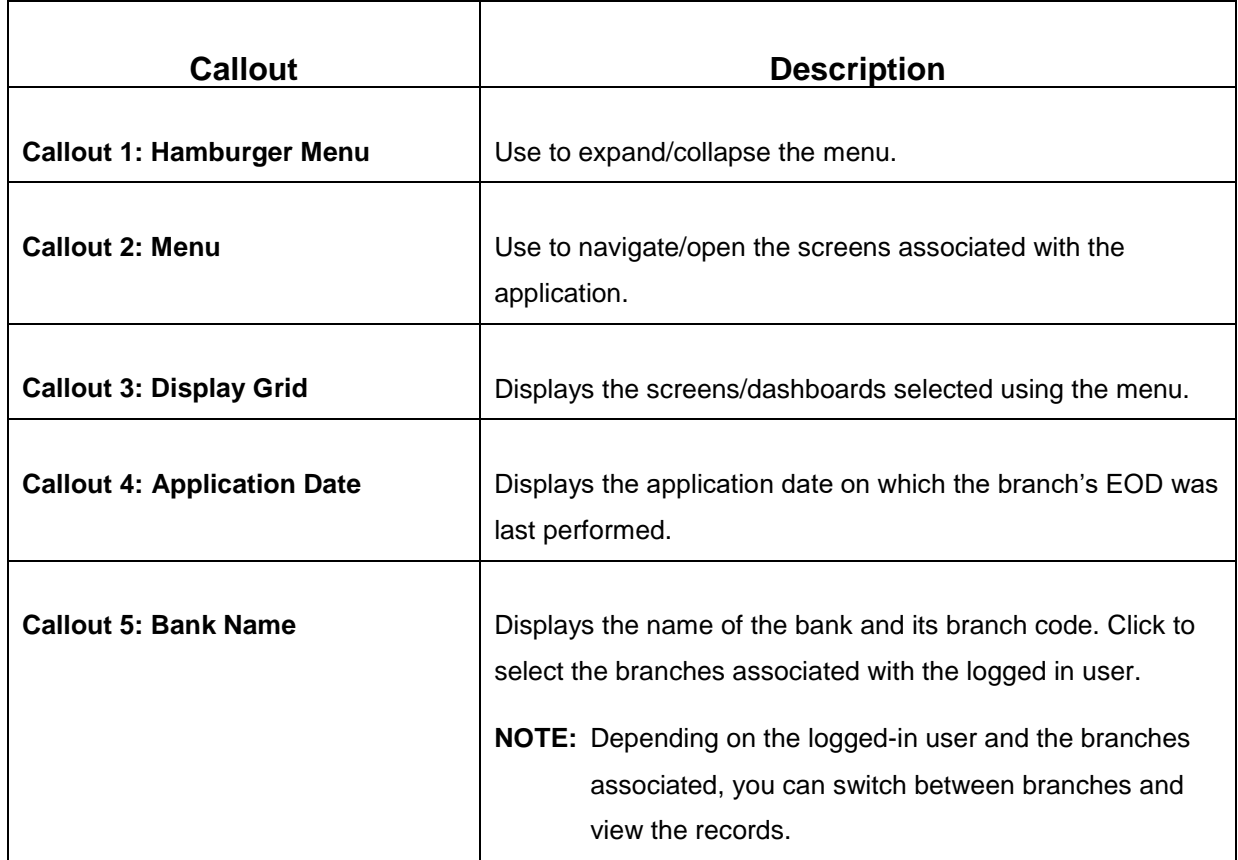

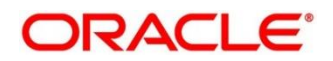

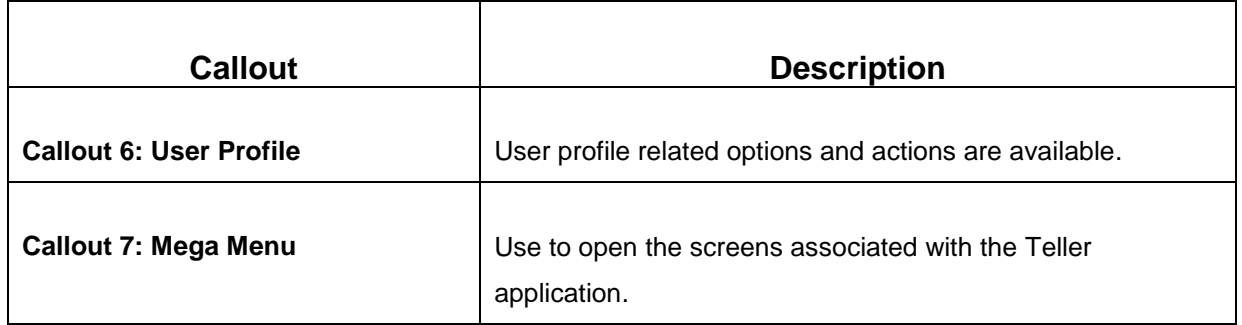

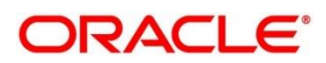

## <span id="page-9-0"></span>**1.3 Screen Environment**

Largely, there are several types of screens in the Oracle Banking Branch application. This section describes the various types of screens in the following sub-sections:

- *[1.3.1 Dashboard](#page-9-1)*
- *[1.3.2 Teller Transaction Screen](#page-10-0)*
- *[1.3.3 Servicing Transaction Screen](#page-11-0)*
- *[1.3.4 Summary Screen](#page-13-0)*
- *[1.3.5 Maintenance Screen](#page-14-0)*
- *[1.3.6 Other Screens](#page-16-0)*

## <span id="page-9-1"></span>**1.3.1 Dashboard**

Depending on the access/permission provided to the logged in user, you can view the dashboards associated with the user. These dashboards helps the user to analyse the situation and take the necessary actions.

#### **Figure 5: Dashboard**

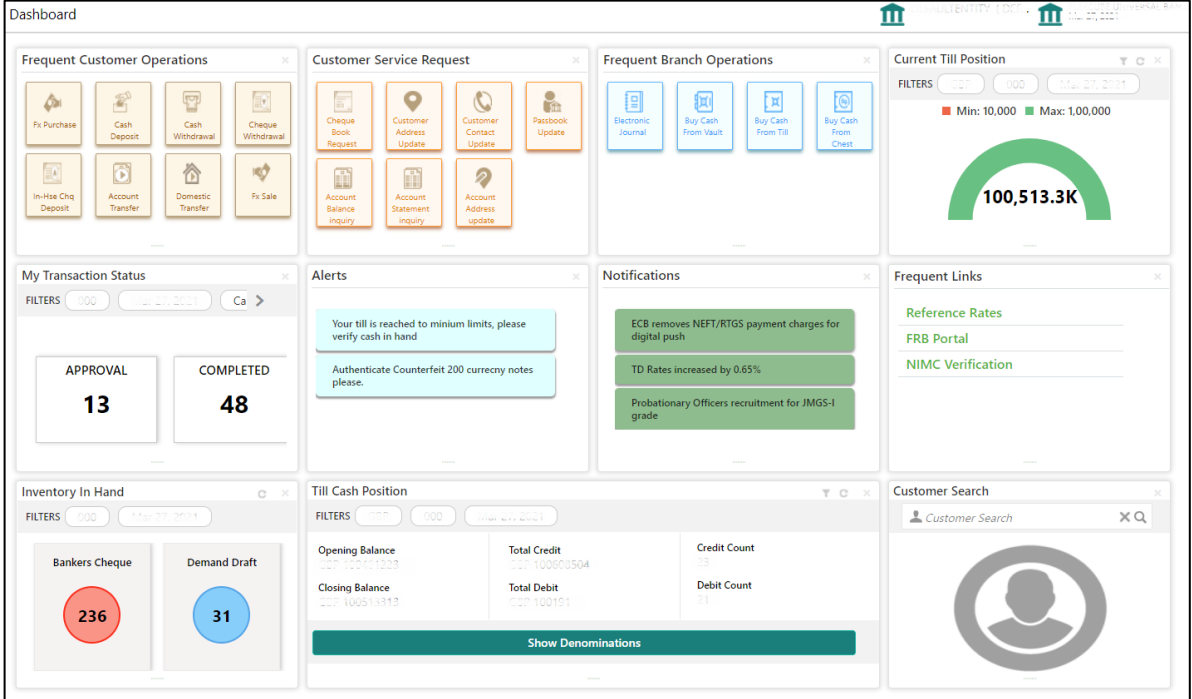

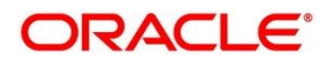

## <span id="page-10-0"></span>**1.3.2 Teller Transaction Screen**

Depending on the access/permission provided to the logged-in user, you can access a Teller transaction screen. Teller transaction screen allows you to perform the customer financial transactions; using the fields associated with the selected screen. A sample illustration of a Teller transaction screen is shown below. For more information on callouts, refer to table *[Callout Details:](#page-10-1)  [Teller Transaction Screen](#page-10-1)*.

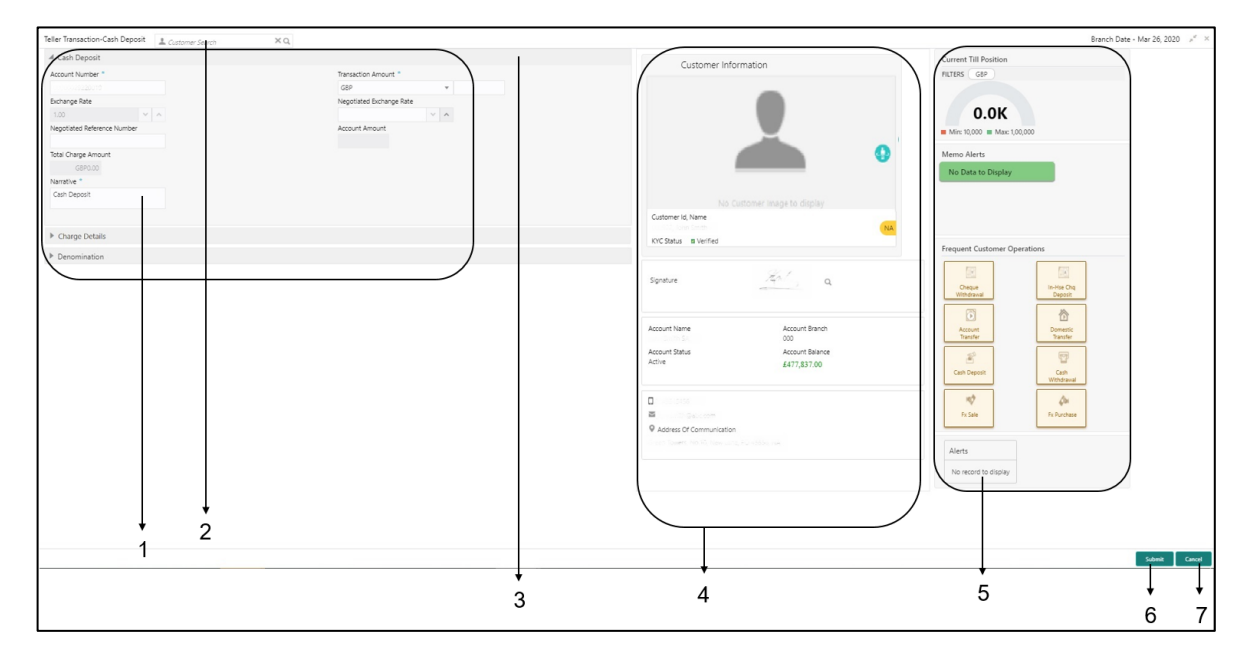

#### **Figure 6: Teller Transaction Screen**

### <span id="page-10-1"></span>**Callout Details: Teller Transaction Screen**

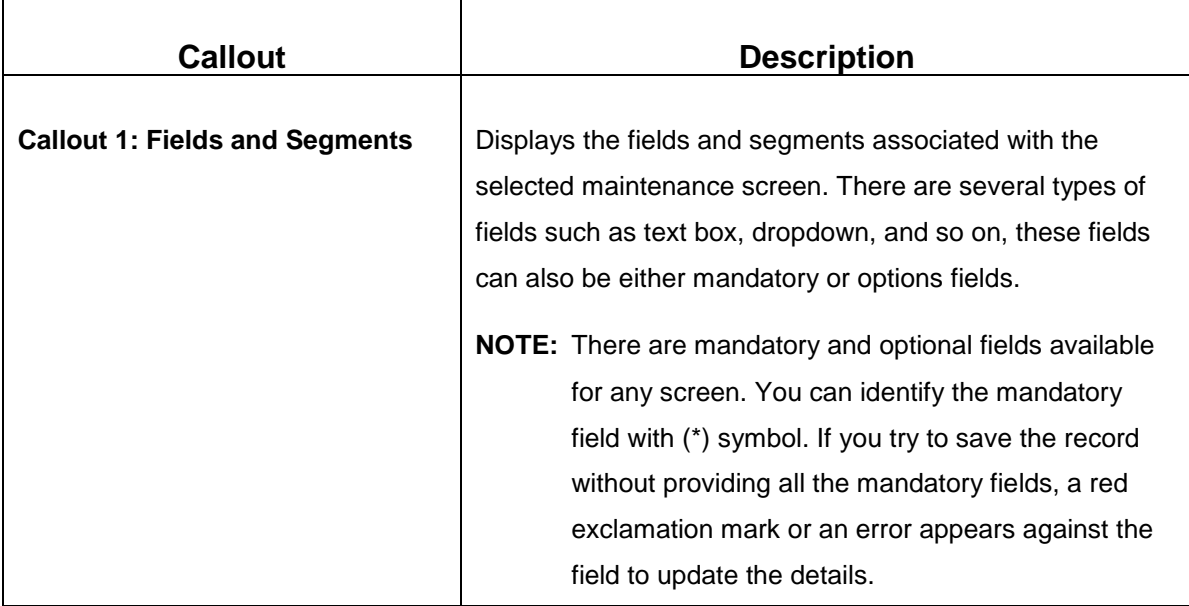

п

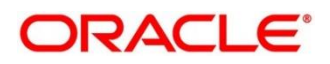

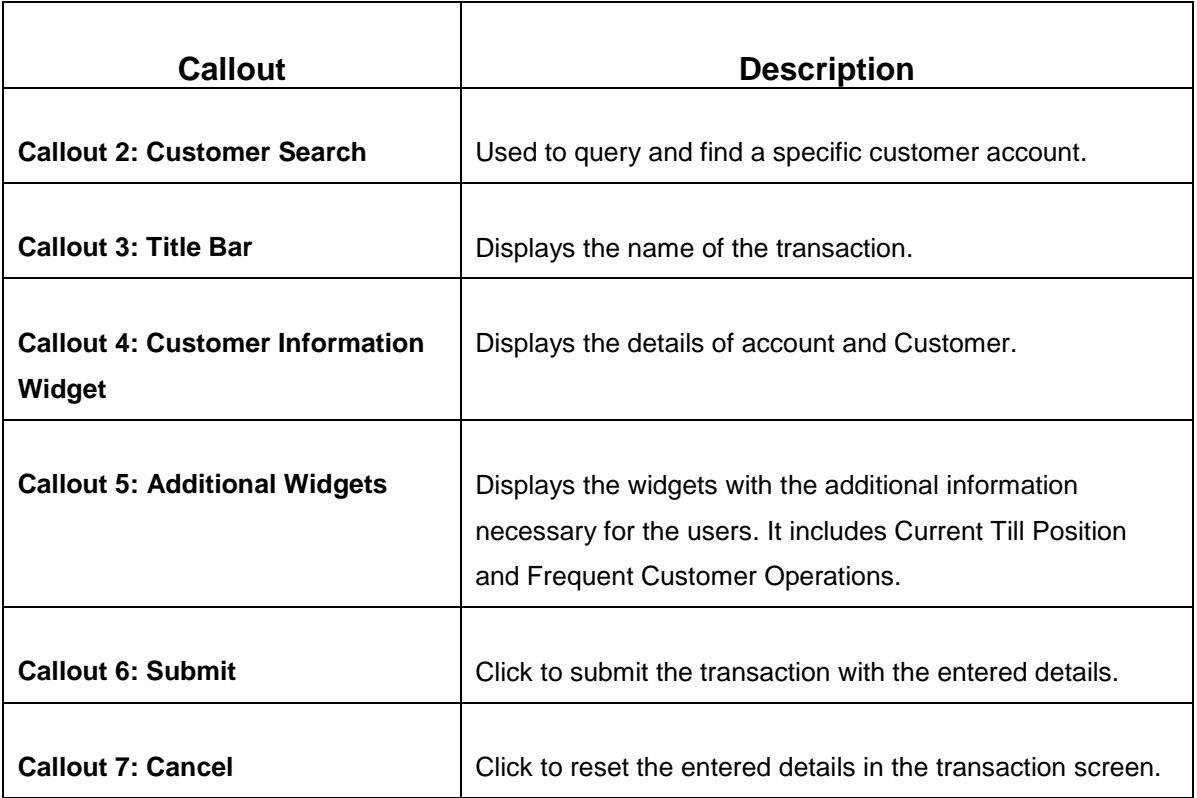

## <span id="page-11-0"></span>**1.3.3 Servicing Transaction Screen**

Depending on the access/permission provided to the logged-in user, you can access a Servicing transaction screen. Servicing transaction screen allows you to perform the servicing transactions and customer service transactions; using the fields associated with the selected screen. A sample illustration of a servicing transaction screen is shown below. For more information on callouts, refer to table *[Callout Details: Servicing Transaction Screen](#page-12-0)*.

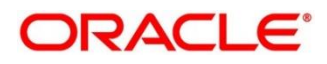

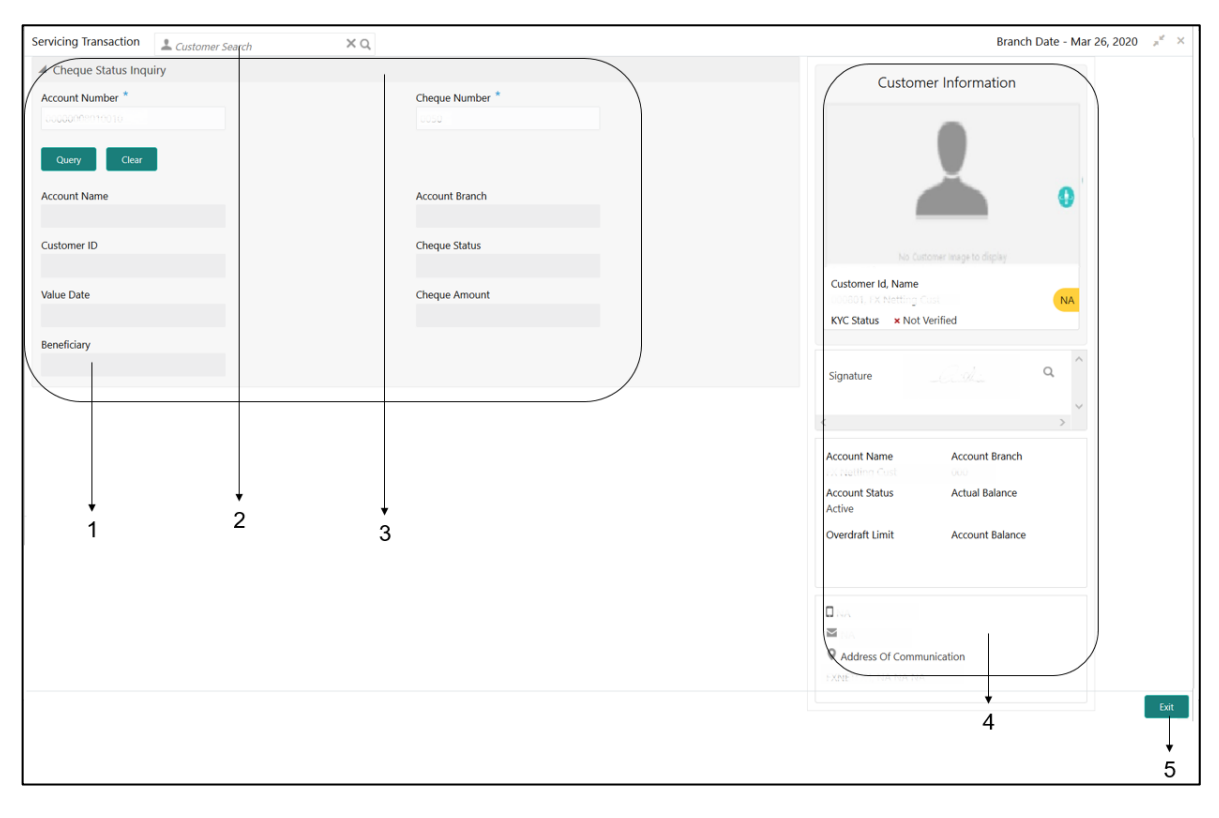

**Figure 7: Servicing Transaction Screen**

### <span id="page-12-0"></span>**Callout Details: Servicing Transaction Screen**

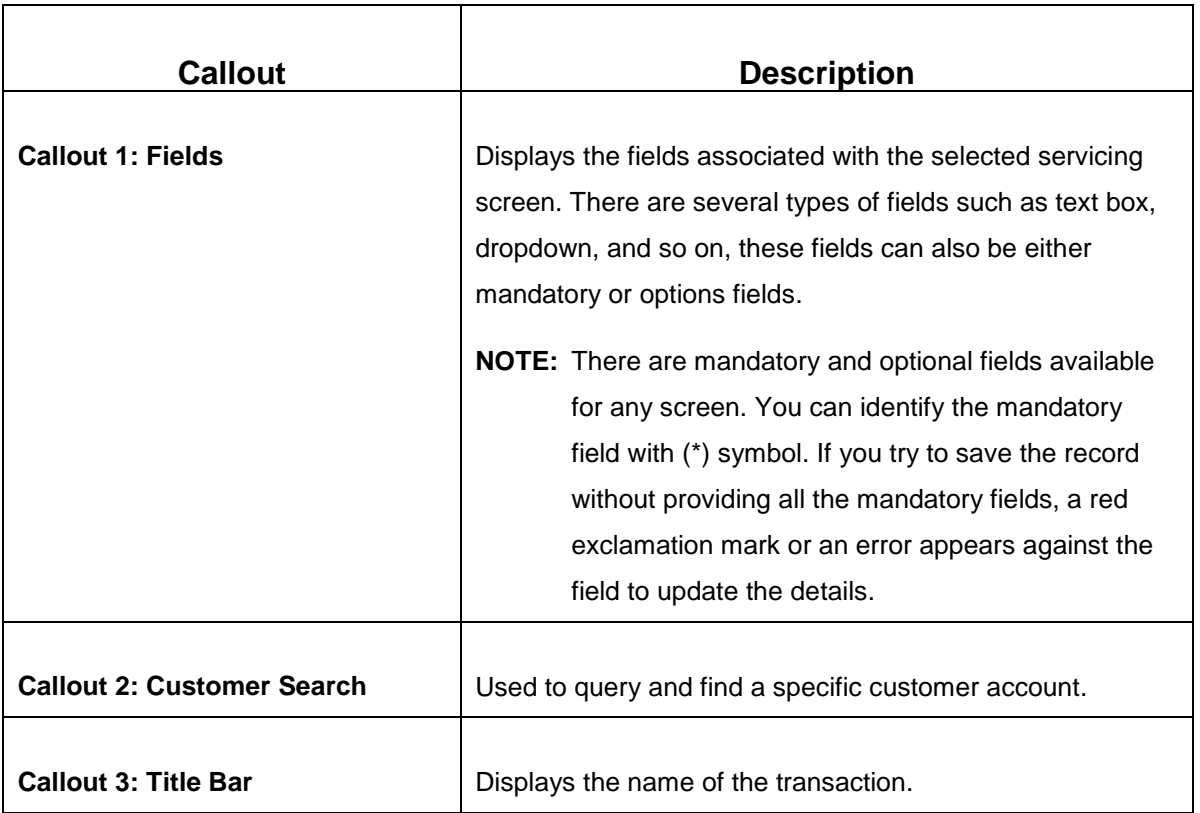

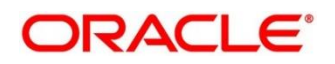

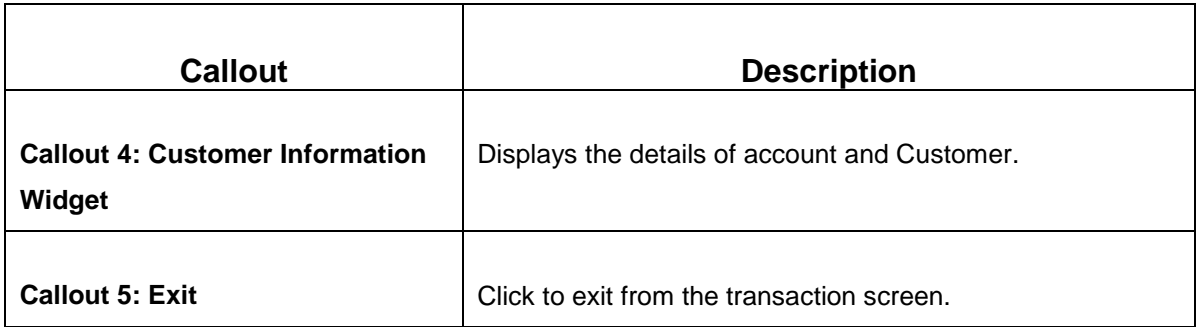

## <span id="page-13-0"></span>**1.3.4 Summary Screen**

Depending on the access/permission provided to the logged-in user, you can access a summary screen. Summary screen provides information about the configured records; you can perform few common actions and view the records. A sample illustration of a summary screen is shown below. For more information on callouts, refer to table *[Callout Details: Summary Screen](#page-14-1)*.

#### **Figure 8: Summary Screen**

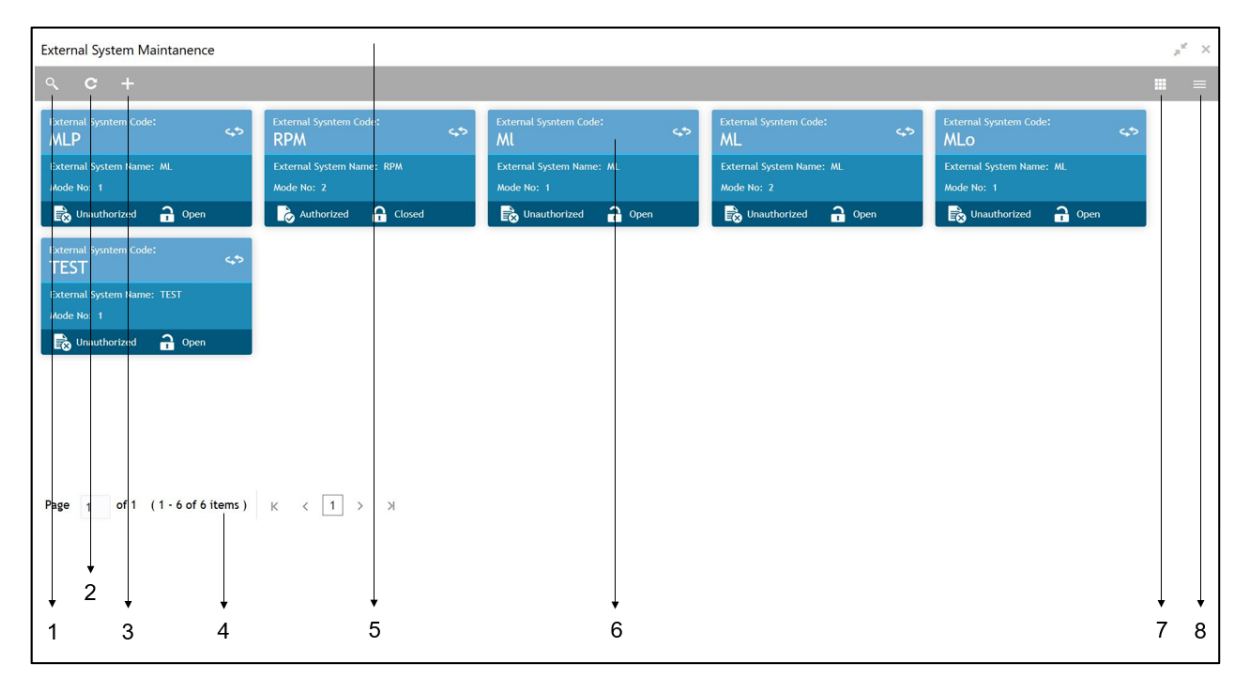

### <span id="page-14-1"></span>**Callout Details: Summary Screen**

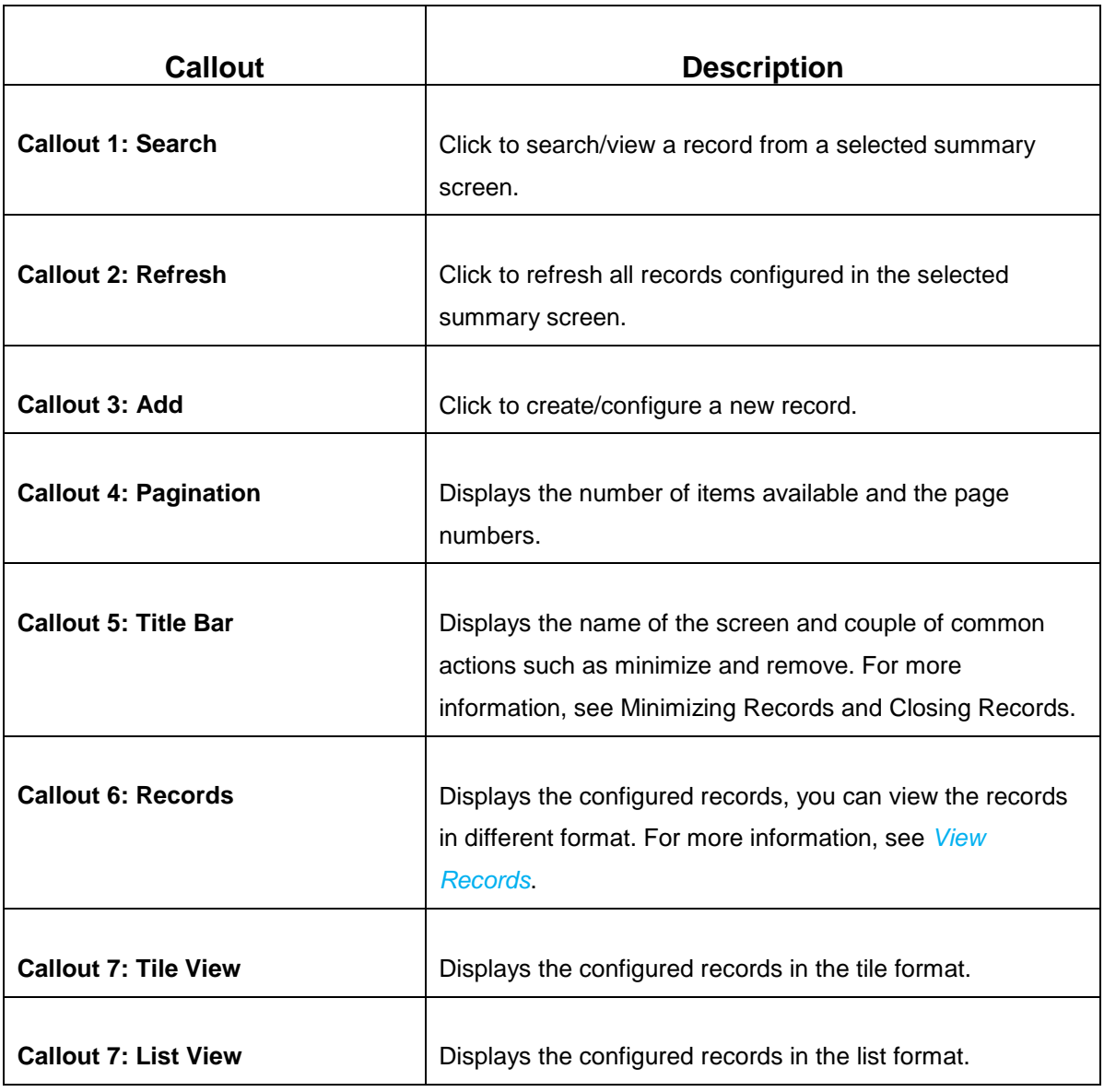

## <span id="page-14-0"></span>**1.3.5 Maintenance Screen**

Depending on the access/permission provided to the logged-in user, you can access a maintenance screen. Maintenance screen allows you to create/configure new records; using the fields associated with the selected maintenance screen, you can save a new record. A sample illustration of a maintenance screen is shown below. For more information on callouts, refer to table *[Callout Details:](#page-15-0)  [Maintenance Screen](#page-15-0)*.

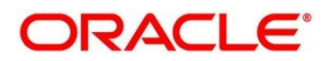

#### **Figure 9: Maintenance Screen**

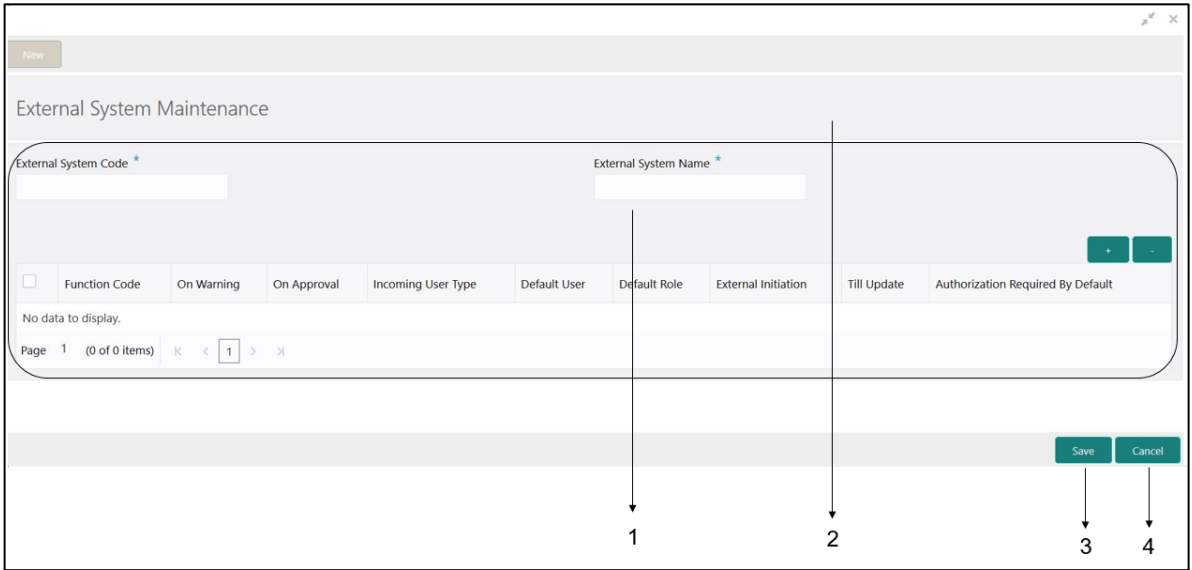

### <span id="page-15-0"></span>**Callout Details: Maintenance Screen**

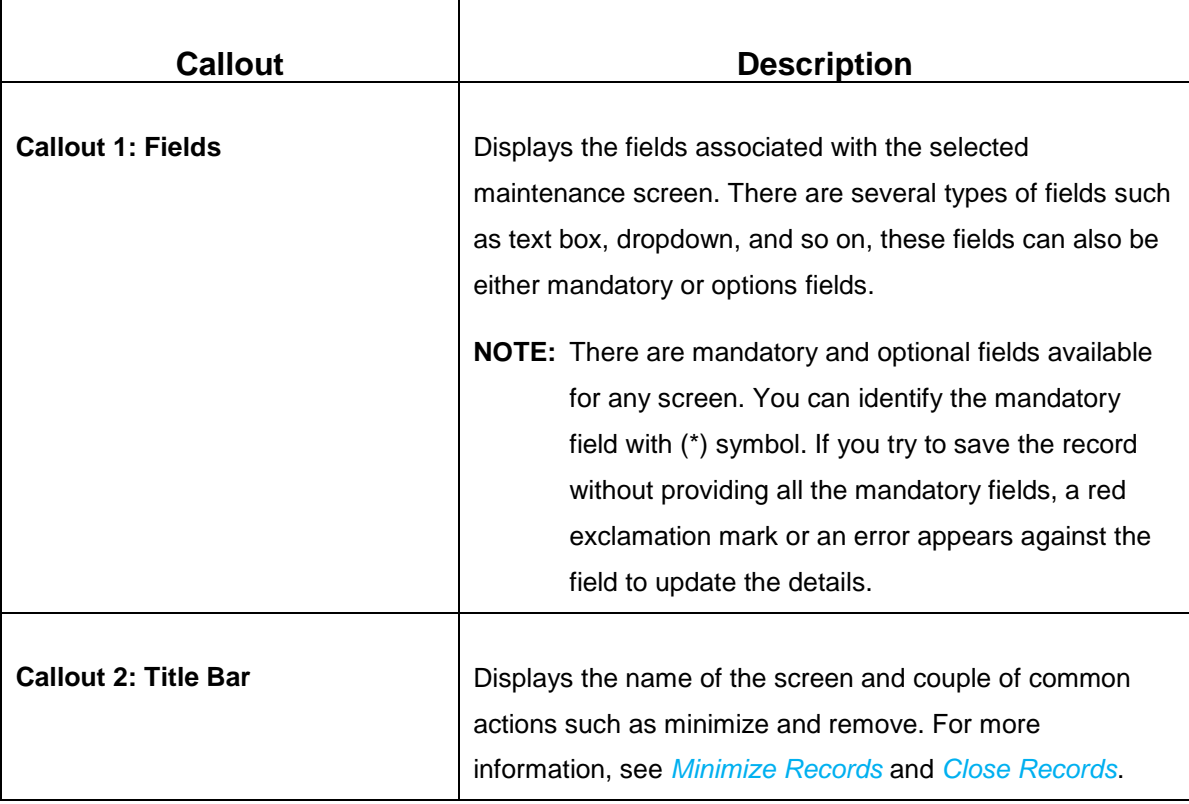

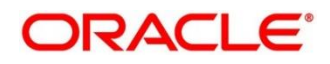

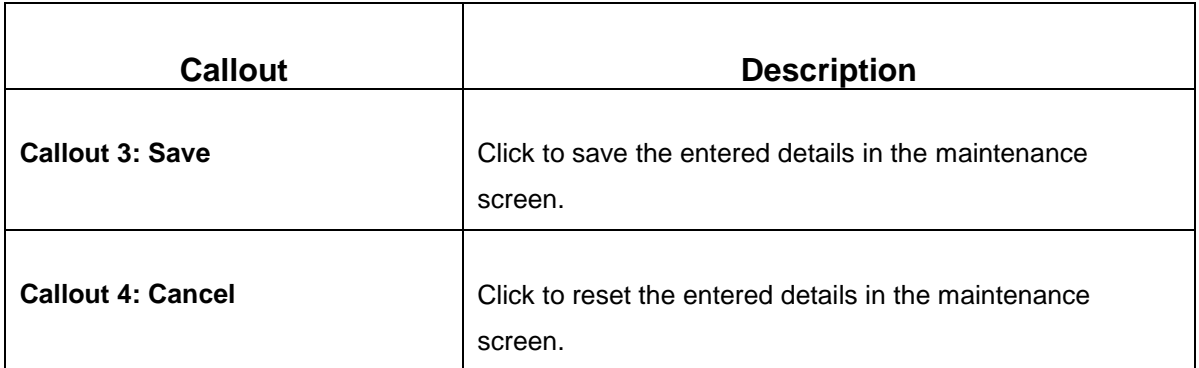

## <span id="page-16-0"></span>**1.3.6 Other Screens**

The user can also access the screens, which are not categorized under the other types. These screens are used to perform certain operations; using the fields associated with the selected screen. A sample illustration of a screen is shown below. For more information on callouts, refer to table *[Callout Details: Other Screens](#page-17-1)*.

#### **Figure 10: Other Screens**

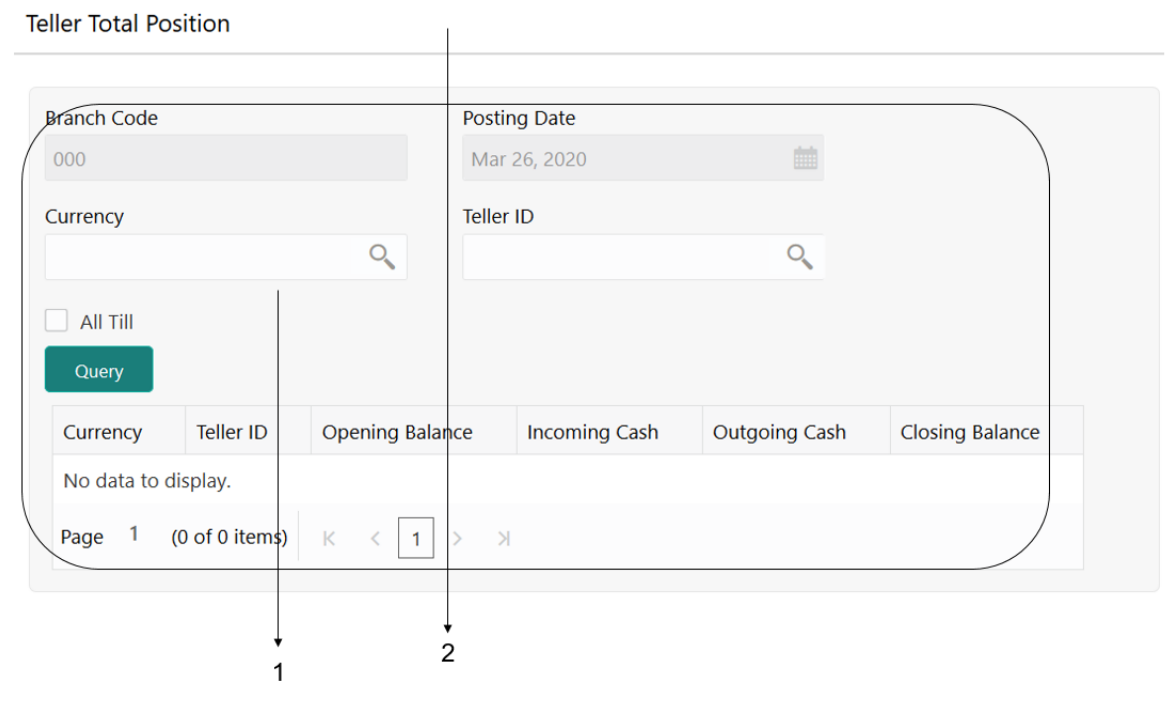

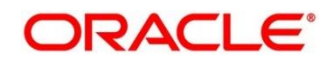

#### <span id="page-17-1"></span>**Callout Details: Other Screens**

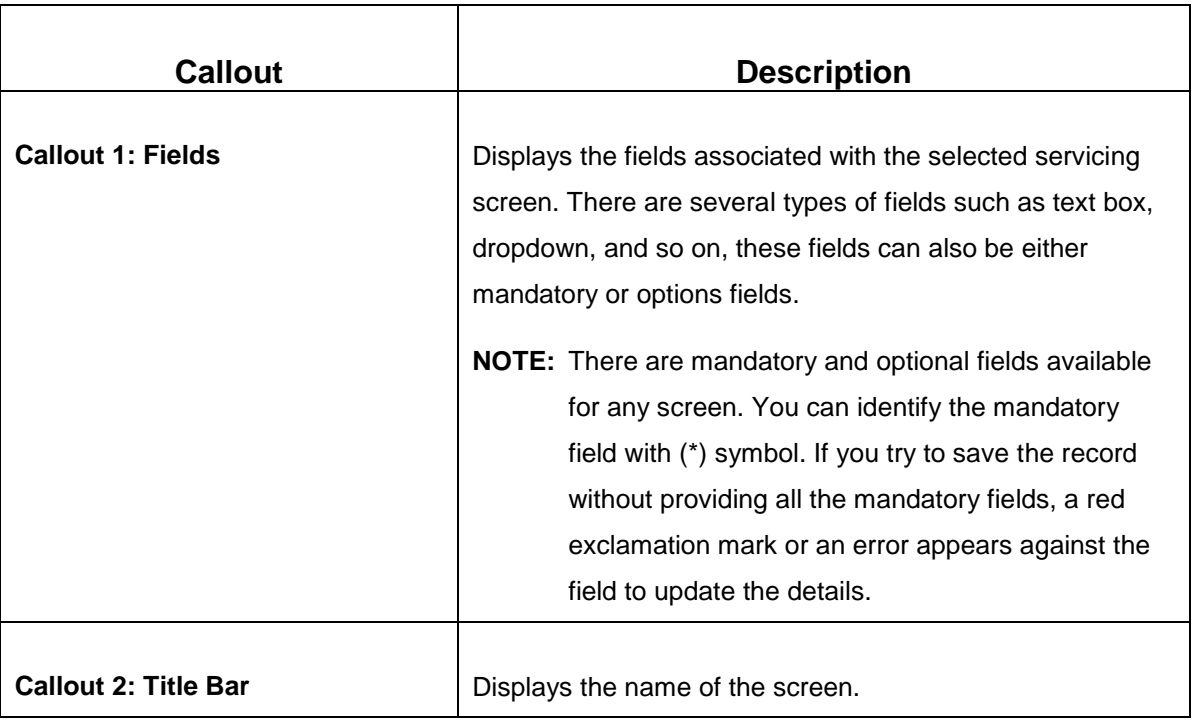

## <span id="page-17-0"></span>**1.4 How to's**

As a new user, you might require to perform a set of tasks that are similar in all the screens such as to transactions, operations, and maintenances. This section explains how to begin working with your tasks:

- *[1.4.1 Perform Customer Financial Transactions, Customer Servicing Transactions, and Branch](#page-17-2)  [Operations](#page-17-2)*
- *1.4.2 [Perform Maintenances](#page-19-0)*
- <span id="page-17-2"></span>*1.4.3 [Configure Dashboard](#page-25-0)*

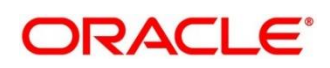

# <span id="page-18-0"></span>**1.4.1 Perform Customer Financial Transactions, Customer Servicing Transactions, and Branch Operations**

Depending on the permissions/rights provided for the logged-in user, you can access the transaction screens. To process a screen, type <name of the screen> in the **Menu Item Search** located at the left corner of the application toolbar and select the appropriate screen (or) do the following steps:

- 1. On the menu (by default, the hamburger menu is expanded), click **Teller**. On **Teller Mega Menu**, click <name of the screen>.
	- $\rightarrow$  The screen associated with the menu is displayed.

Once the screen is displayed, you can enter/query the necessary details in the fields and submit the transaction. There are several types of fields such as text box, dropdown, and so on, these fields can also be either mandatory or options fields. For more information, see Mandatory and Optional Fields.

After submitting a transaction, you can perform any of the following actions:

- Authorize used to authorize a transaction.
- Reject used to reject an authorized transaction.
- Re-submit used to re-submit a transaction.

## **1.4.1.1 Minimize Screen**

In the selected screen, click  $\Box$  icon to minimize the screen. The minimized screen appears at the bottom left corner of the screen. You can click again to maximize the screen.

## **1.4.1.2 Close Screen**

In the selected screen, click  $\blacksquare$  icon to close the screen. If you are in the middle of creating/modifying the data in a selected screen, an error/warning message appears prompting to save the changes.

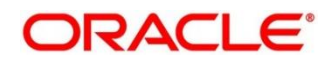

## <span id="page-19-0"></span>**1.4.2 Perform Maintenances**

Depending on the permissions/rights provided for the logged-in user, you can access the maintenance screens. To process a screen, type <name of the screen> in the **Menu Item Search** located at the left corner of the application toolbar and select the appropriate screen (or) do the following steps:

- 1. On the menu (by default, the hamburger menu is expanded), click **Teller**. On **Teller Mega Menu**, click <name of the screen>.
	- $\rightarrow$  The screen associated with the menu is displayed.

Once the summary screen is displayed, you can click **+** icon navigate to new screen, enter the necessary details in the fields, and create a new record. There are several types of fields such as text box, dropdown, and so on, these fields can also be either mandatory or options fields. For more information, see Mandatory and Optional Fields.

When you are working with records, it is important to remember that the types of records you can create, view, edit, delete, and so on are determined by administrator settings, such as a user profile or permission set. Work with your administrator to ensure you have access to the records and data you need.

Now, that you have learned how to work with your records, you might want to explore features that are more advanced:

- Search Records
- Create/Configure Records
- Copy Records
- Reopen Records
- Print Records
- Minimize Records
- Audit Records
- View Records
- Refresh Records
- Edit Records
- Unlock Records

Copyright @ 2021 **17** All Rights Reserved

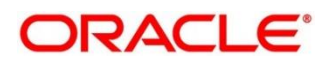

- Delete Records
- Authorize Records
- Close Records

## <span id="page-20-0"></span>**1.4.2.1 View Records**

You can view the summary of all configured records in the selected summary screen. This helps you to find the required record faster. A few different formats to view the records are described in the following topics.

## **1.4.2.1.1 Tile View**

The default summary view of the records are tile view. Displays the configured records in a tile format with few key fields that are associated with the screen. You can click a tile to open a record in a full screen and view the details.

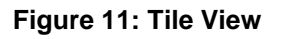

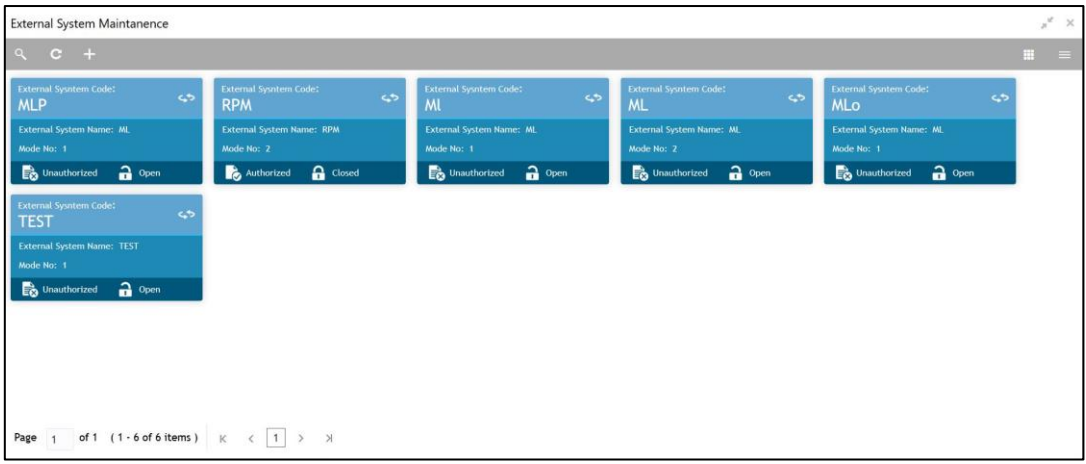

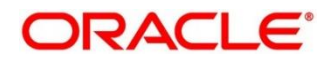

### **1.4.2.1.2 List View**

Displays the configured records in a list format. In the selected screen, click List View on the action toolbar as illustrated to view the details.

#### **Figure 12: List View**

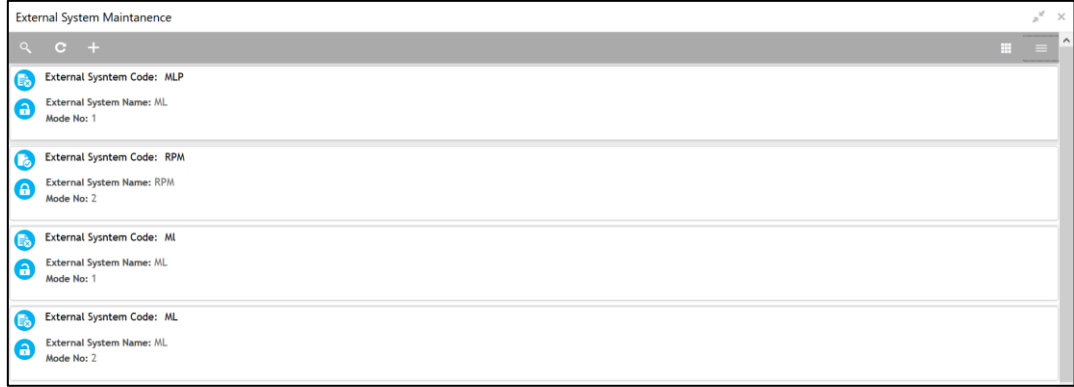

### **1.4.2.1.3 Flip View**

Displays any additional information associated with the configured records in a flip view. In the selected screen, click Flip View on the record as illustrated to view the details.

#### **Figure 13: Flip View**

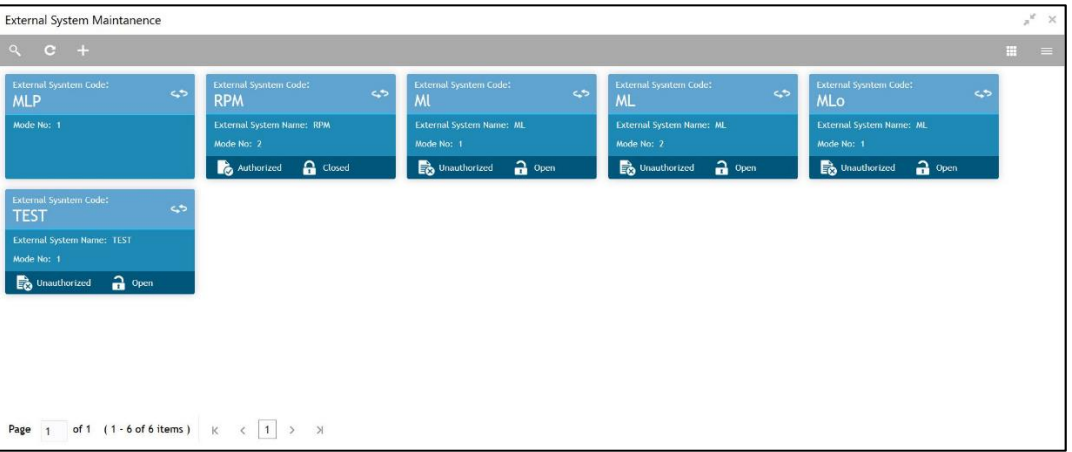

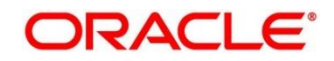

### **1.4.2.2 Search Records**

Perform the following steps to search for records based on specific criteria:

- 1. In the selected screen, click search icon.
	- $\rightarrow$  The fields associated with the selected screen appear in a dropdown menu.

#### **Figure 14: Search Record**

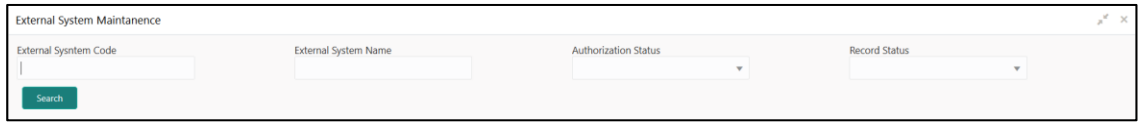

- 2. Specify the required details associated with the selected screen.
- 3. Click **Search** to view the requested record.

### **1.4.2.3 Pagination**

The number of records are displayed on the bottom left corner of the selected view screen. Depending on the records available, the number of pages appear. You can navigate to the first page, last page, previous page, or next page by using the number icons.

### **1.4.2.4 Refresh Records**

In the selected screen, click Refresh icon, the records associated with the selected screen is updated with the latest details.

### **1.4.2.5 Create/Configure Records**

You can create/configure records in any of the three ways:

- 1. In the selected view screen, click **Add** to create/configure a record.
- 2. In the selected view screen, click on a configured record. Click **New** to create/configure a record.
- 3. On the menu, select a sub-menu, and click <Create name of the screen>.

### **1.4.2.6 Edit Records**

Perform the following steps to edit a record:

**NOTE:** Ensure you have the privileges and know the guidelines to modify the records.

- 1. In a selected screen, click a record and make the required changes to the record.
- 2. Click **Save** to save the modified record.

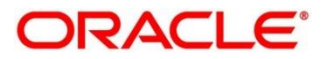

## **1.4.2.7 Copy Records**

Perform the following steps to copy a record:

- 1. In a selected screen, click a record.
- 2. Click Copy to copy the selected record details and make the required changes to the record such as name.
- 3. Click Save to save the modified record.

## **1.4.2.8 Unlock Records**

Perform the following steps to unlock a record:

- 1. In a selected screen, click a record.
- 2. Click **Unlock** to unlock the selected record details and make the required changes to the record such as name.
- 3. Click **Save** to save the modified record.

## **1.4.2.9 Reopen Records**

Perform the following steps to re-open a record:

- 1. In a selected screen, click a record.
- 2. Click **Reopen**, a confirmation popup appears.
- 3. Provide a remark and click **Confirm** to reopen the record.

## **1.4.2.10 Delete Records**

In a selected screen, select a record and click **Delete** to remove the record.

**NOTE:** Ensure you have the privileges and know the guidelines to delete the records.

## **1.4.2.11 Print Records**

Perform the following steps to print a record:

- 1. In a selected screen, click a record.
- 2. Click **Print** to view the record in a print format and print the records.

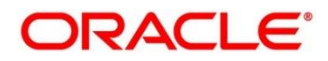

## **1.4.2.12 Authorize Records**

Perform the following steps to authorize a record:

- 1. In the selected screen, click a record.
- 2. Click **Authorize**, the records associated with the selected screen that must be authorized appears.
- 3. Select the required record that must be authorized.
- 4. Click **Approve** to authorize the record.

### <span id="page-24-0"></span>**1.4.2.13 Minimize Records**

In the selected screen, click  $\Box$  icon to minimize the screen. The minimized screen appears at the bottom left corner of the screen. You can click again to maximize the screen.

### <span id="page-24-1"></span>**1.4.2.14 Close Records**

In the selected screen, click  $\boxtimes$  icon to close the screen. If you are in the middle of creating/modifying the records in a selected screen, an error/warning message appears prompting to save the changes.

## **1.4.2.15 Audit Records**

Perform the following steps to audit a record:

- 1. In the selected screen, click **Audit** to view the change history of the record.
	- $\rightarrow$  The audit detail popup is displayed.

#### **Figure 15: Audit Record**

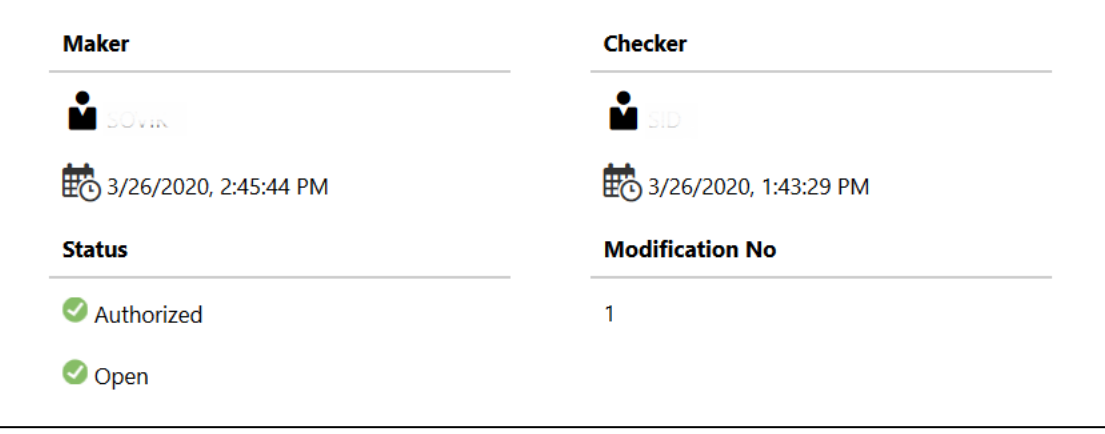

2. Click anywhere on the screen to close the audit detail popup.

## <span id="page-25-0"></span>**1.4.3 Configure Dashboard**

## **1.4.3.1 Configure Tile**

Perform the following steps to configure a Tile:

- 1. In the Dashboard Click Configure Tile, the Configure Dashboard Tile popup page appears.
- 2. Select the required options:

### **Allow the user to...**

- Insert or Remove the tile: If selected, you can remove the dashboard widget from the dashboard-landing page.
- Reorder the tile: If selected, you can rearrange the dashboard widget in the dashboard-landing page.

### **Put the tile into other states:**

- Flipped: If selected, you can flip the dashboard widget for more information.
- Expanded: If selected, you can expand the dashboard widget in the dashboard landing page.
- Both flipped and expanded at the same time: If selected, you can flip and expand the dashboard widget in the dashboard landing page.
- 3. Click Close to update the dashboard widget configuration.

## **1.4.3.2 Remove Tile**

Click **Remove** icon to remove the dashboard widget from the landing page. The removed widgets are available under the Add Tiles option.

## **1.4.3.3 Reorder Tile**

Select and drag the **Drag to Reorder** icon to drop the dashboard widget at the desired place. The page is automatically refreshed and displays the updated order.

## **1.4.3.4 Expand Tile**

Click **Expand Tile** to view all the information of the dashboard widget. The expanded widget appears on a complete row to view more information.

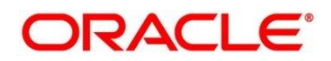

## **1.4.3.5 Add Tile**

Perform the following steps to add a Tile:

- 1. Click **Add Tiles to Dashboard** to add more available dashboard widget to the dashboardlanding page.
	- → The **Click on tiles to add them** popup screen appears.

#### **Figure 9: Audit Record**

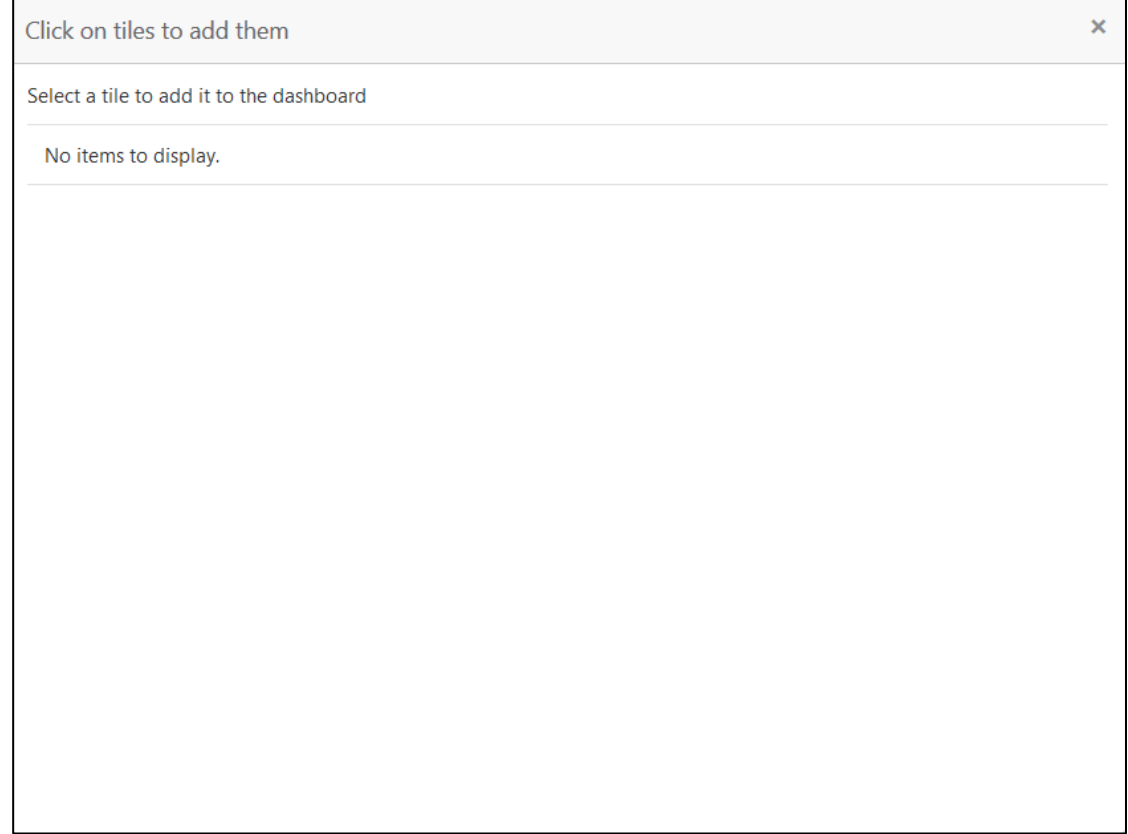

2. Click on the dashboard you want to add to the dashboard-landing page. The page is automatically refreshed and displays the added dashboard widget.

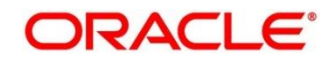

## <span id="page-27-0"></span>**1.5 Common Buttons/Icons**

This section provides information about all the common buttons/icons used in the application. For more information, refer to table *[Common Buttons/Icons](#page-27-1)*.

#### <span id="page-27-1"></span>**Common Buttons/Icons**

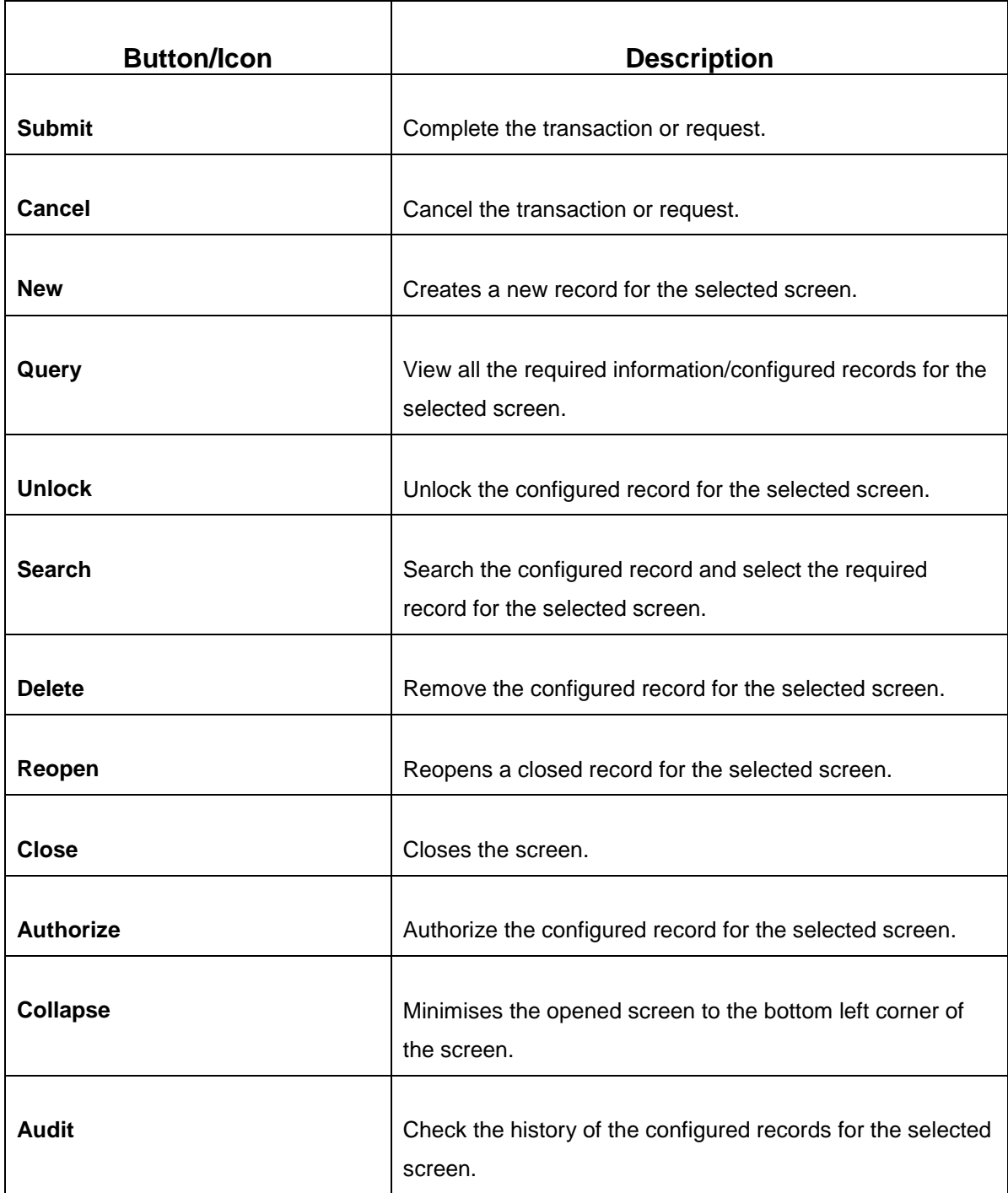

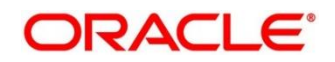

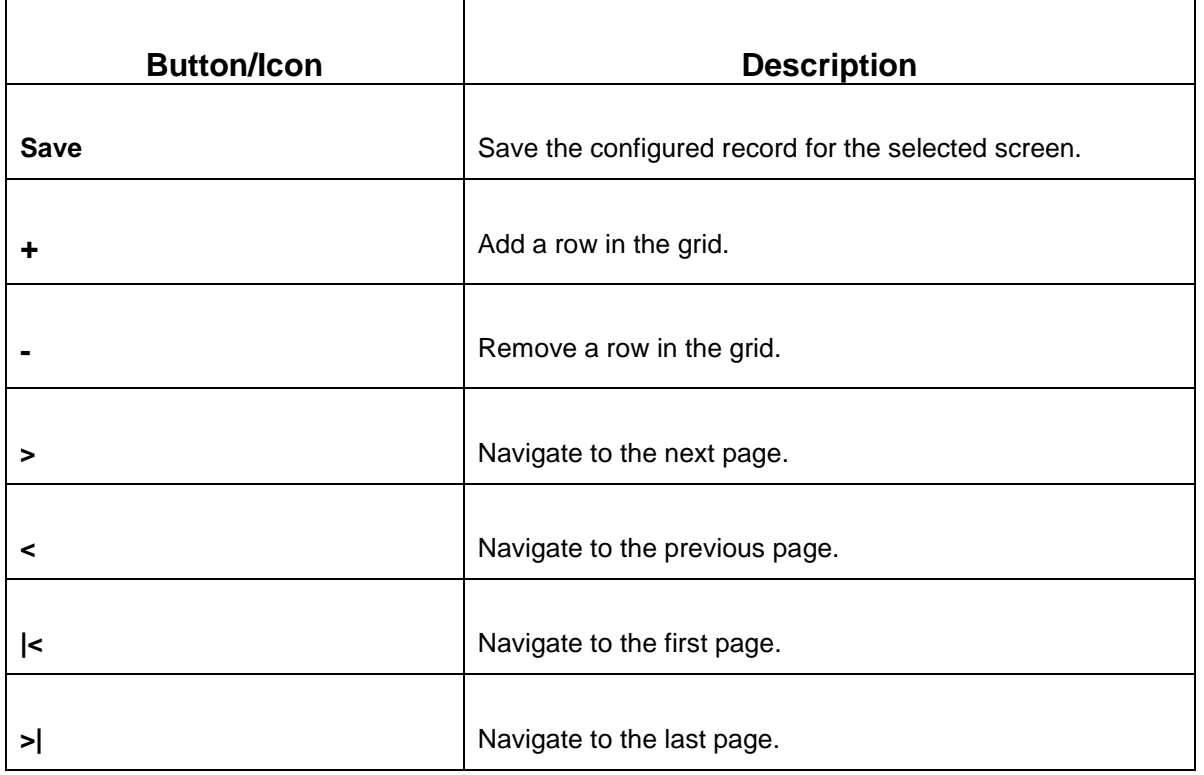

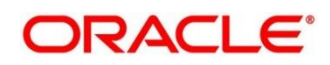

## **2 Glossary of Terms**

<span id="page-29-0"></span>This section provides a glossary of all terms and abbreviations used in the user guide. For more information on terms, refer to table *[Glossary of Terms and Abbreviations](#page-29-1)*.

<span id="page-29-1"></span>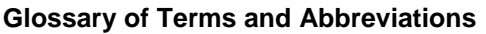

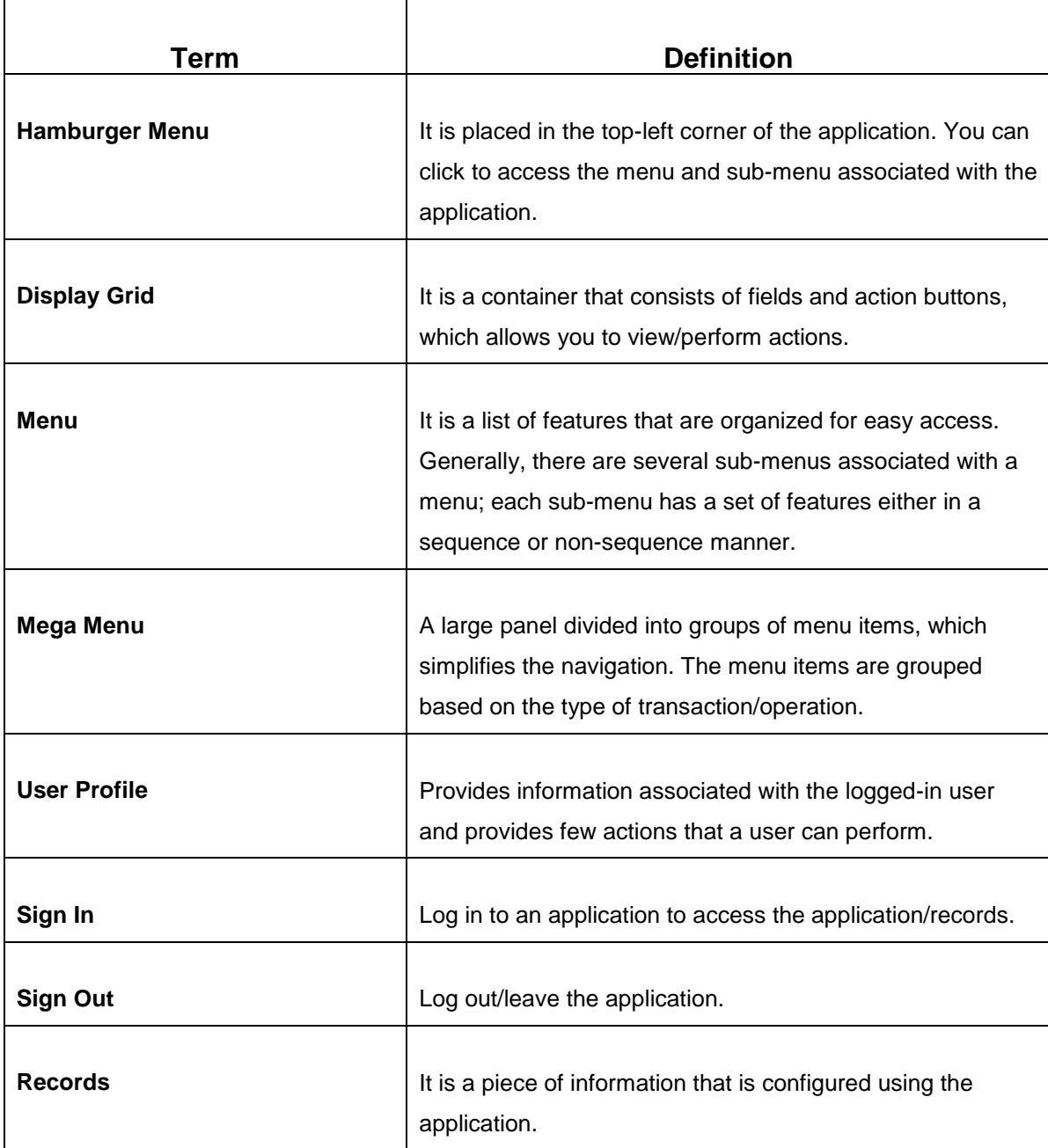

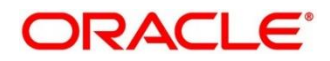

#### <span id="page-30-0"></span> $\overline{3}$ **Index**

## $\boldsymbol{\mathsf{A}}$

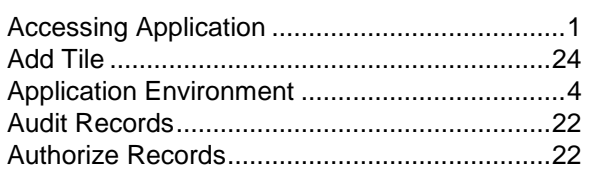

### $\mathbf c$

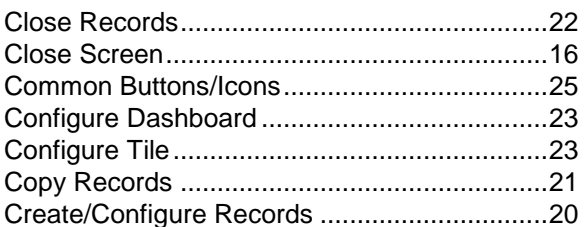

### $\mathsf D$

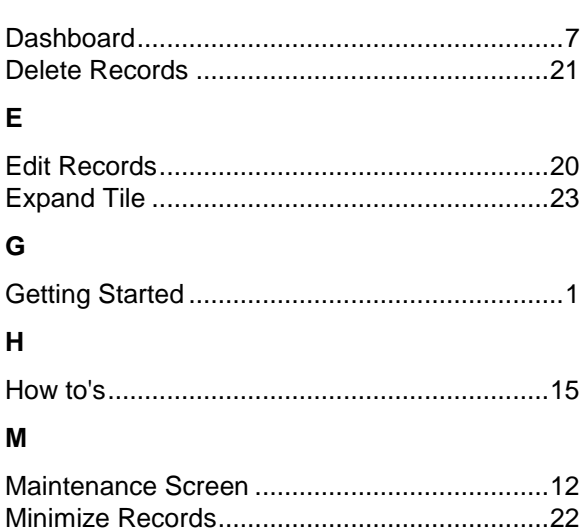

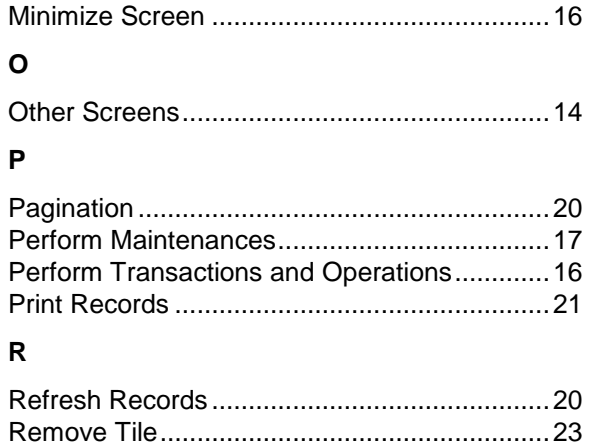

## $\mathbf{s}$

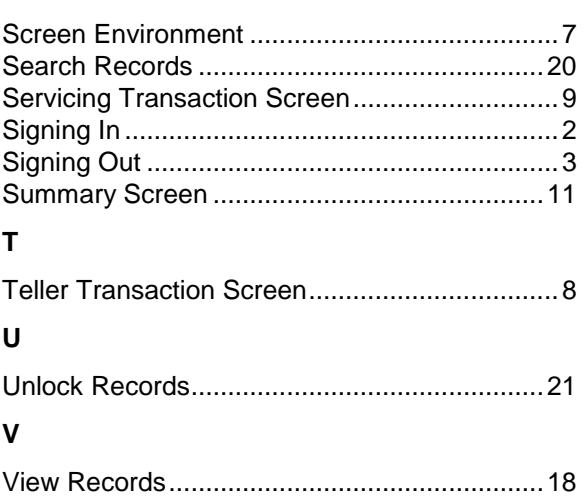

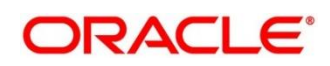

## **4 Reference and Feedback**

<span id="page-31-0"></span>This chapter provides information on reference documents, Customer support, and feedback. These are described in the following sections:

- *[4.1 References](#page-31-1)*
- *[4.2 Feedback and Support](#page-31-3)*

## <span id="page-31-1"></span>**4.1 References**

For more information on any related features, you can refer to the following documents:

- **Security Management System User Guide**
- Common Core User Guide

## <span id="page-31-2"></span>**4.1.1 Documentation Accessibility**

For information about Oracle's commitment to accessibility, visit the Oracle Accessibility Program website at [http://www.oracle.com/us/corporate/accessibility/index.html.](http://www.oracle.com/us/corporate/accessibility/index.html)

## <span id="page-31-3"></span>**4.2 Feedback and Support**

Oracle welcomes customers' comments and suggestions on the quality and usefulness of the document. Your feedback is important to us. If you have a query that is not covered in this user guide or if you still need assistance, please contact documentation team.

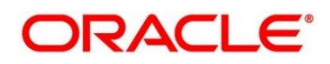